# **Boveda** BUTLER YOUR STORAGE, SMART.

**USER'S GUIDE**

**SETTING UP YOUR BOVEDA BUTLER**

**THANK YOU FOR CHOOSING BOVEDA**

#### **DOWNLOAD & OPEN APP**

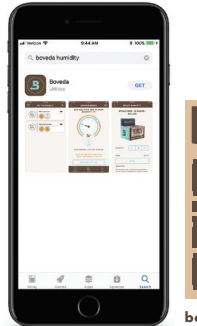

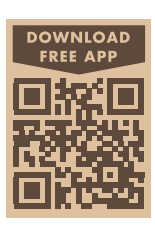

bovedainc.com/app

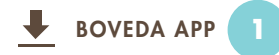

Download the Boveda App from the Apple App Store or Google Play.

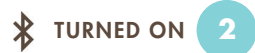

Make sure Bluetooth® is turned ON and you have internet connection.

*For android devices, also turn Location Services ON.*

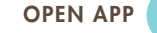

**3**

If you have an existing Boveda account tap "LOGIN".

If you are a new user tap "CREATE ACCOUNT".

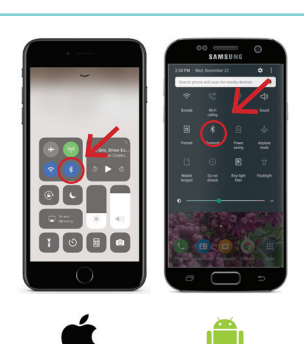

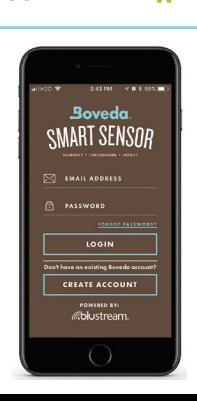

## **LINK BOVEDA BUTLER TO THE APP**

#### BOVEDA BUTLER & CALIBRATION KIT

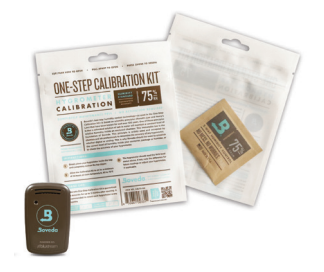

Have your Boveda Butler and One-Step Calibration Kit ready for this process.

#### REMOVE PULL TAB

**5**

**4**

Remove the pull tab from the Boveda Butler. If the front does not have a blinking light or if the pull tab was previously removed, remove the battery & re-insert.

#### LINK/ADD BOVEDA BUTLER

**6**

From the page titled "My Valuables" tap the plus icon on the top right. Then tap "Link a Sensor".

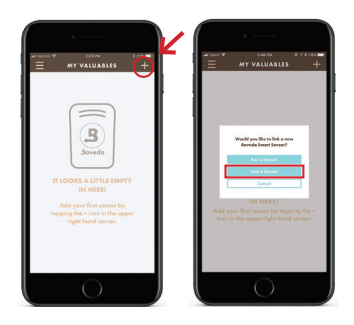

#### **LINK BOVEDA BUTLER TO THE APP (CONT.)**

#### Link Complete Link Failed

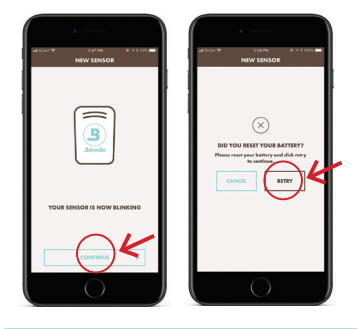

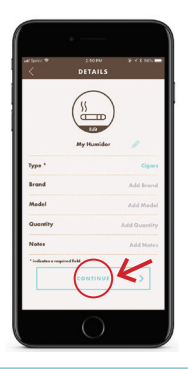

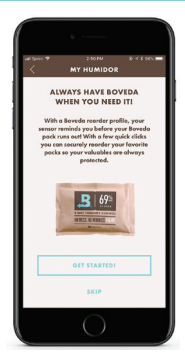

TAP CONTINUE

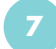

If the Boveda Butler was able to link tap "CONTINUE".

If the Boveda Butler failed to link, remove and re-insert the battery to reset it and tap "RETRY".

#### CONTAINER DETAILS

**8**

Enter the requested information then tap "CONTINUE".

#### SET UP REMINDER OR SKIP

**9**

Tap "GET STARTED" to set up a reorder profile that reminds you before you run out of Boveda.

Or tap "SKIP" to see your container's quick view on the "MY VALUABLES" screen.

## **CALIBRATE & INSTALL BOVEDA BUTLER**

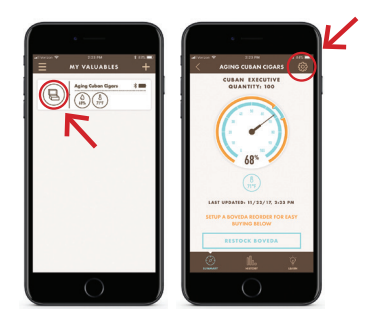

#### LOCATE SETTINGS PAGE **10**

From the "MY VALUABLES" page tap your container on the left, then tap the gear icon in the upper right.

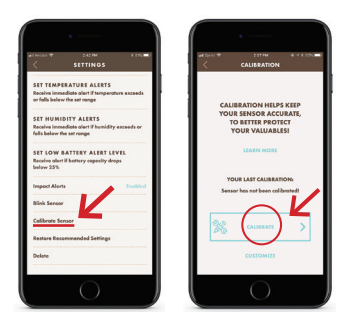

#### LOCATE CALIBRATE SENSOR

**11**

Scroll down to tap "Calibrate Sensor", then tap "CALIBRATE".

#### 1 POINT CALIBRATION

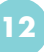

Have your One-Step Calibration Kit ready and tap "Yes, 1 point".

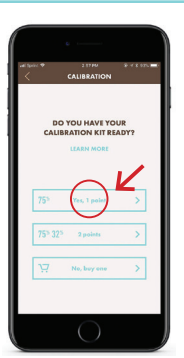

#### **CALIBRATE & INSTALL BOVEDA BUTLER (CONT.)**

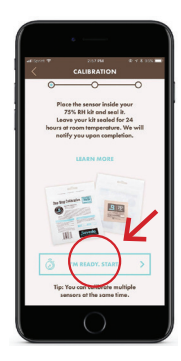

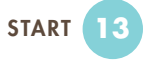

Place the sensor inside the One-Step Calibration Kit and seal it. Tap "I'M READY, START!"

#### Start Complete

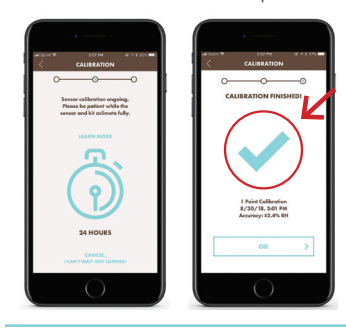

WAIT 24 HOURS

**14**

Calibration will continue automatically.

The app will notify you upon completion.

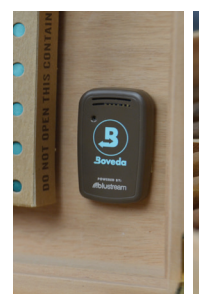

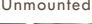

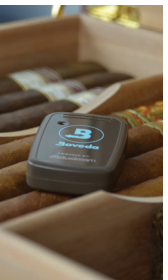

## Mounted Unmounted **INSTALL IN HUMIDOR**

**15**

When the sensor has completed calibration, use the Velcro® strips included to mount the sensor in your humidor or just lay it in with your cigars.

**SETTING UP REMOTE MONITORING**

#### **REMOTELY MONITOR YOUR VALUABLES**

Want to check on your valuables while you are not home? Set up remote monitoring using a second compatible smart phone or tablet.

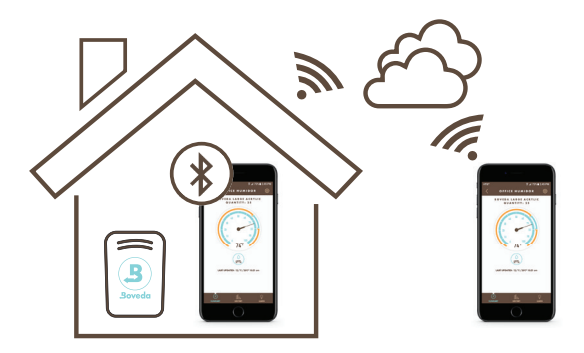

The second compatible device could be a tablet or an old, unlocked smartphone you are no longer using. (at least iOS 10.0 or Android 5.0)

#### **SETTING UP REMOTE MONITORING**

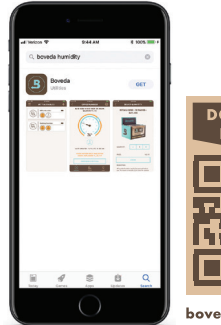

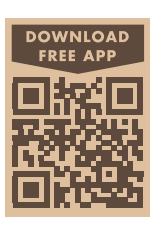

bovedainc.com/app

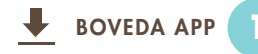

On your second device (phone or tablet), download the Boveda App from the Apple App Store or Google Play.

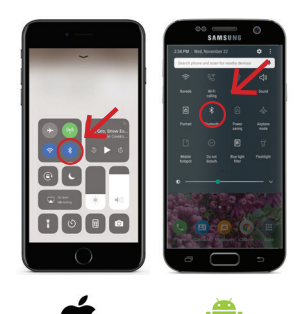

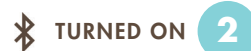

Make sure Bluetooth® is turned ON and you have internet connection.

*For android devices turn Location Services ON.*

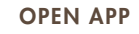

**3**

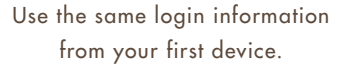

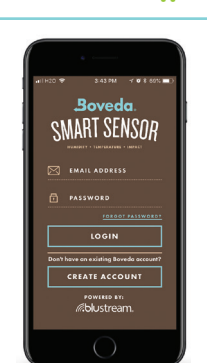

## **SETTING UP REMOTE MONITORING (CONT.)**

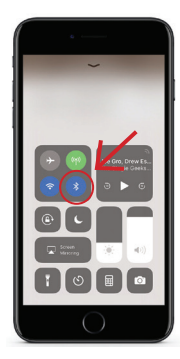

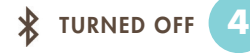

On your first or primary device, turn Bluetooth® temporarily off.

#### OPEN "MY VALUABLES"

**5**

On your second device (phone or tablet), from the "MY VALUABLES" screen, wait for the Bluetooth icon to appear in the upper right hand corner for your container.

#### CONNECT TO POWER

**6**

Connect the second device to a power source and leave within Bluetooth range of your Boveda Butler.

For iOS devices, the Display & Brightness settings may need to be set to "never" to keep a steady connection.

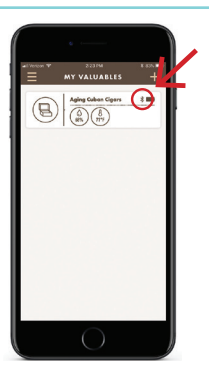

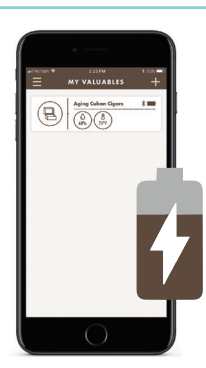

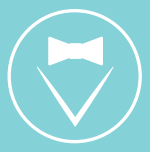

## **FOR TECHNICAL CONCERNS:**

**Email: support@blustreamcorp.com Phone: +1 (888) 997–2707 Mon–Fri, 9am–5pm (EST)**

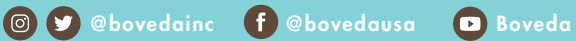

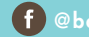

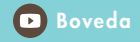

Catch Boveda's cigar podcast BOX PRESS on iTunes.